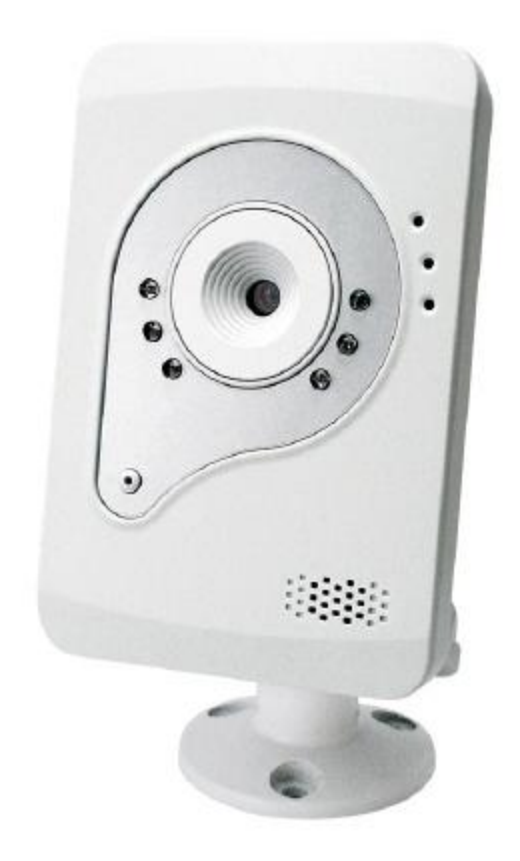

# **IP Camera Quick Installation Guide**

# **Megapixel Cube series**

# **Chapter 1- Package Contents**

Please check to make sure that the product package contains all the accessories listed below.

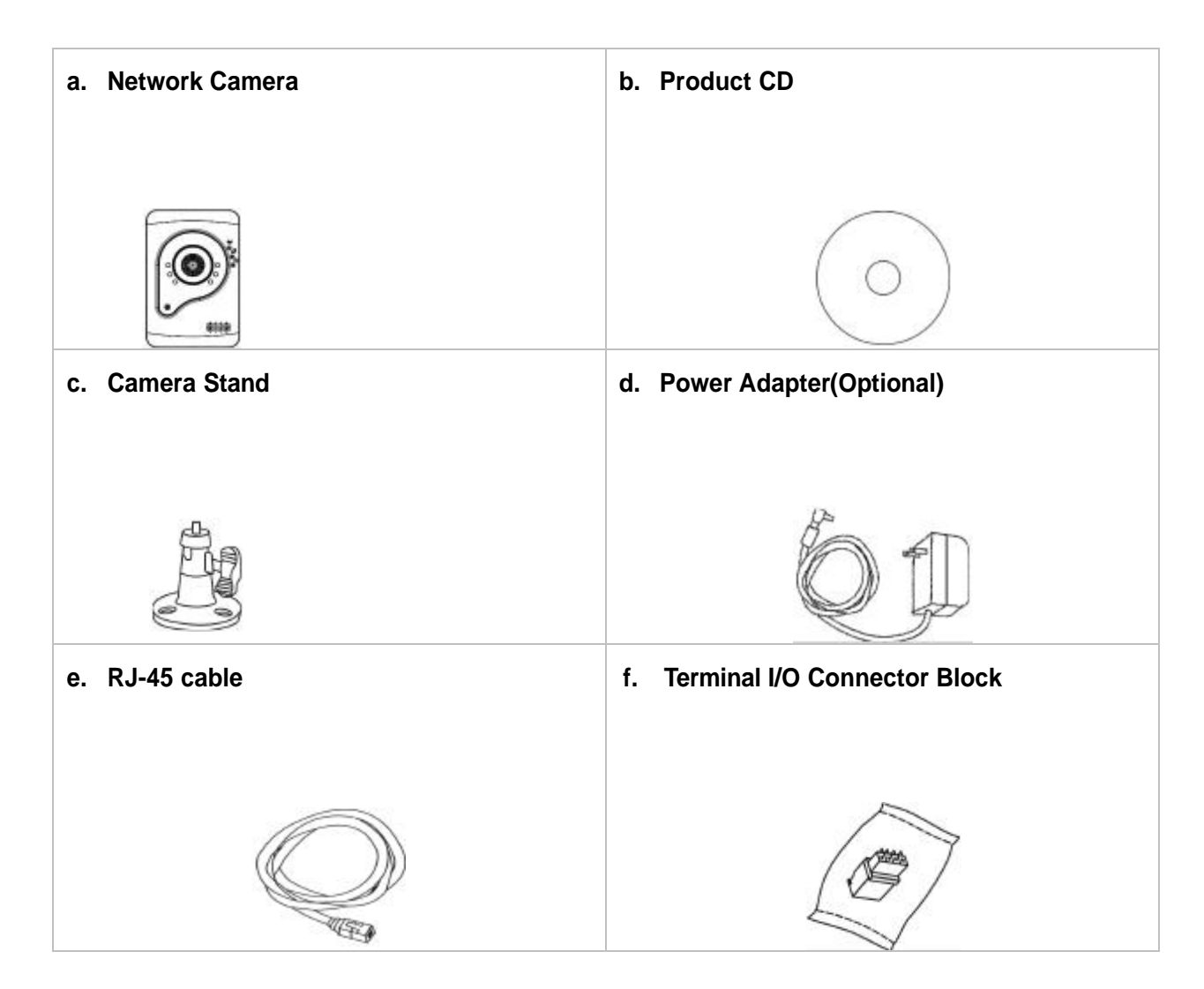

# **Chapter 2 - Device Appearance Description**

C3xx3-W series

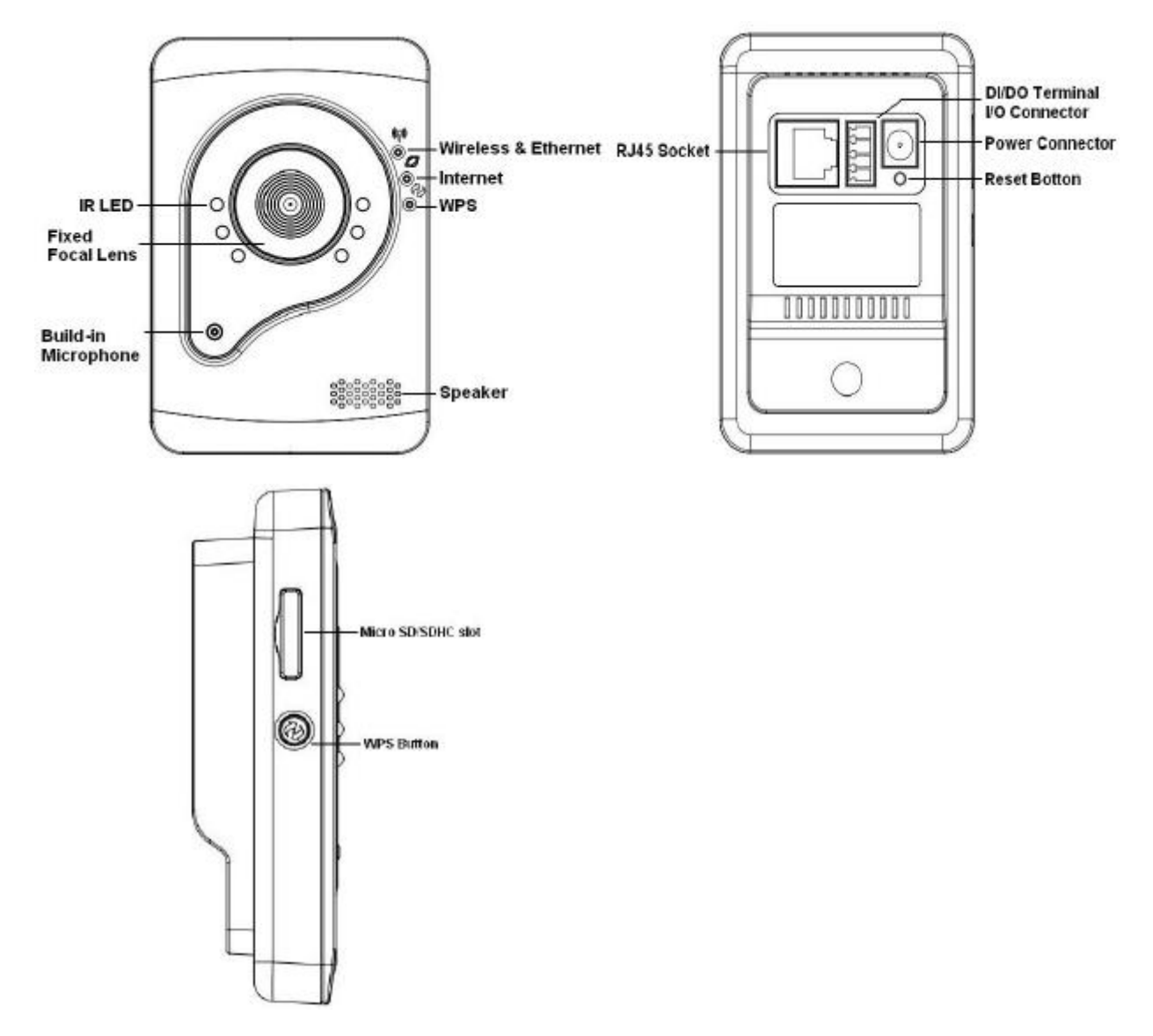

## **Extension I/O Terminal Block (**C3xx3-W**)**

The Network Camera provides an extension I/O terminal block which is used to connect the camera with external input/output devices. The pin definitions are listed as below.

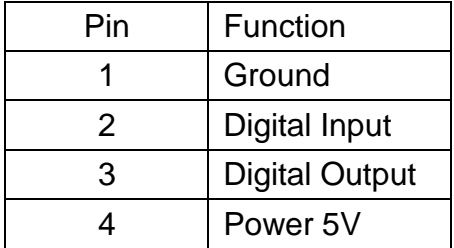

# **Chapter 3 - Camera Connection**

## **Basic Connection**

- 1) Connect the supplied power cable from the camera to the power outlet.
- 2) Connect the camera to a switch via Ethernet cable.

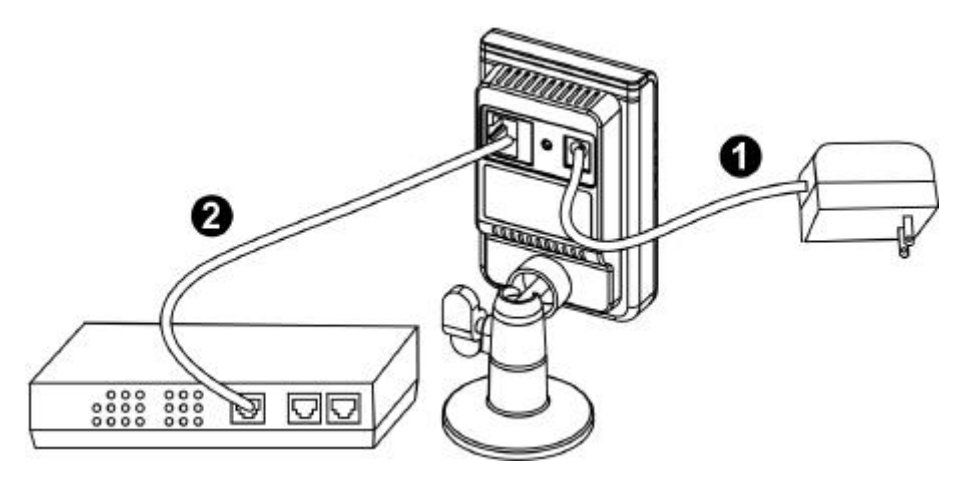

#### **Basic Connection**

- 1) Connect the camera to a switch using a standard Ethernet cable.
- 2) Connect the power adapter from the camera to a power outlet.
	- **NOTE - DC12V 1A power adapter is required.**

# **Chapter 6 - System Requirements**

Operating System: Microsoft Windows XP Home Edition SP2 Microsoft Windows XP Professional SP2

Computer: IBM PC/AT Compatible

CPU: Pentium 3GHz or faster

Memory: 1024 MB or more

Monitor: 1024 x 768 pixels or more, 24-bit True color or better

Network Interface: 10/100Mbps Network interface card must be installed

Web Browser: Microsoft Internet Explorer 6.0 SP2 or higher

Adobe Reader: Adobe Reader 8.0 or higher

Audio:

The audio function will not work if a sound card is not installed in the PC. Audio may be interrupted depending on network traffic.

# **Chapter 7 - Software Installation**

In this manual, "User" refers to whoever has access to the Network Camera, and "Administrator" refers to the person who can configure the camera and grant user access to the camera.

After checking the hardware connection, run the Installation Wizard program included on the product's CDROM to automatically search the intranet for the camera. There may be many cameras on the local network. Differentiate the cameras using the serial number which is printed on the labels on the carton and on the bottom of the camera.

1. Insert the Installation CD into the CD-ROM driver. Run the Auto-Run Tool directly from the CD-ROM to start the installation. When installing the Network Camera Toolkit for the first time, select a desired language for the interface. The available languages are listed in the scroll box. Click <**Install IP Utility**> or <**Install PC-NVR**> to install. If installing the PC-NVR program, please refer to the PC-NVR user manual. If installing the IP Utility, follow the steps to install the IP Utility wizard on the desired computer.

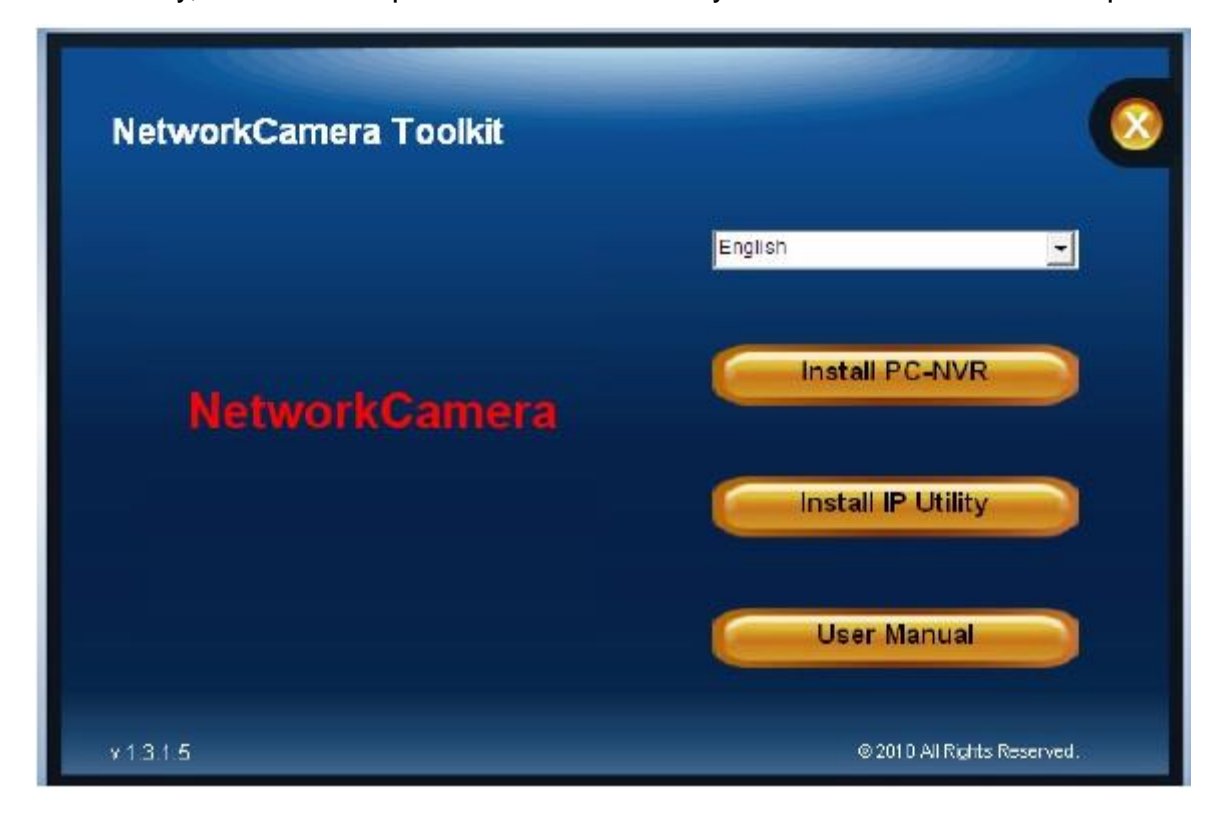

2. In the Install Shield Wizard dialog box, click <Next> to continue.

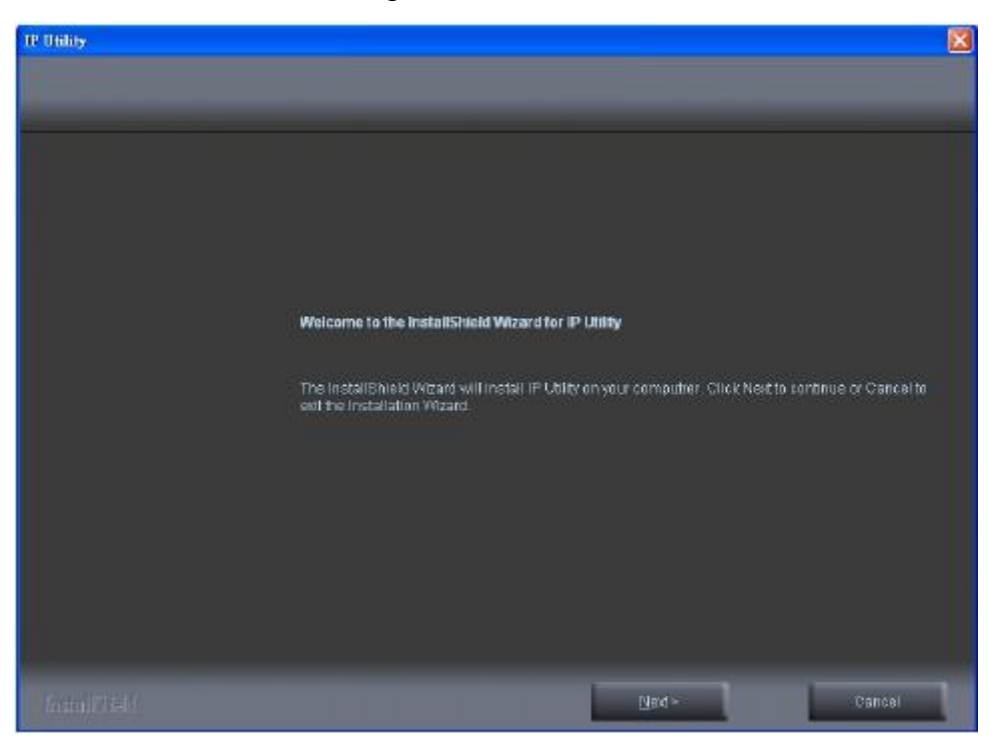

3. Click <**Change**> to change the folder where installation and program files will be stored.

Click <Next> to continue.

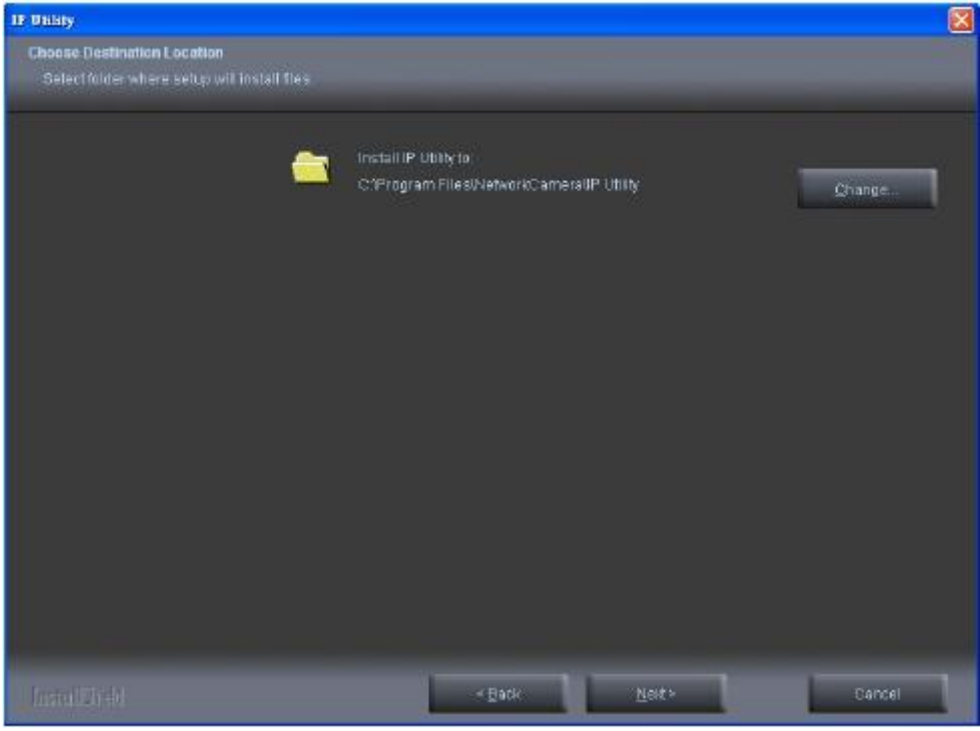

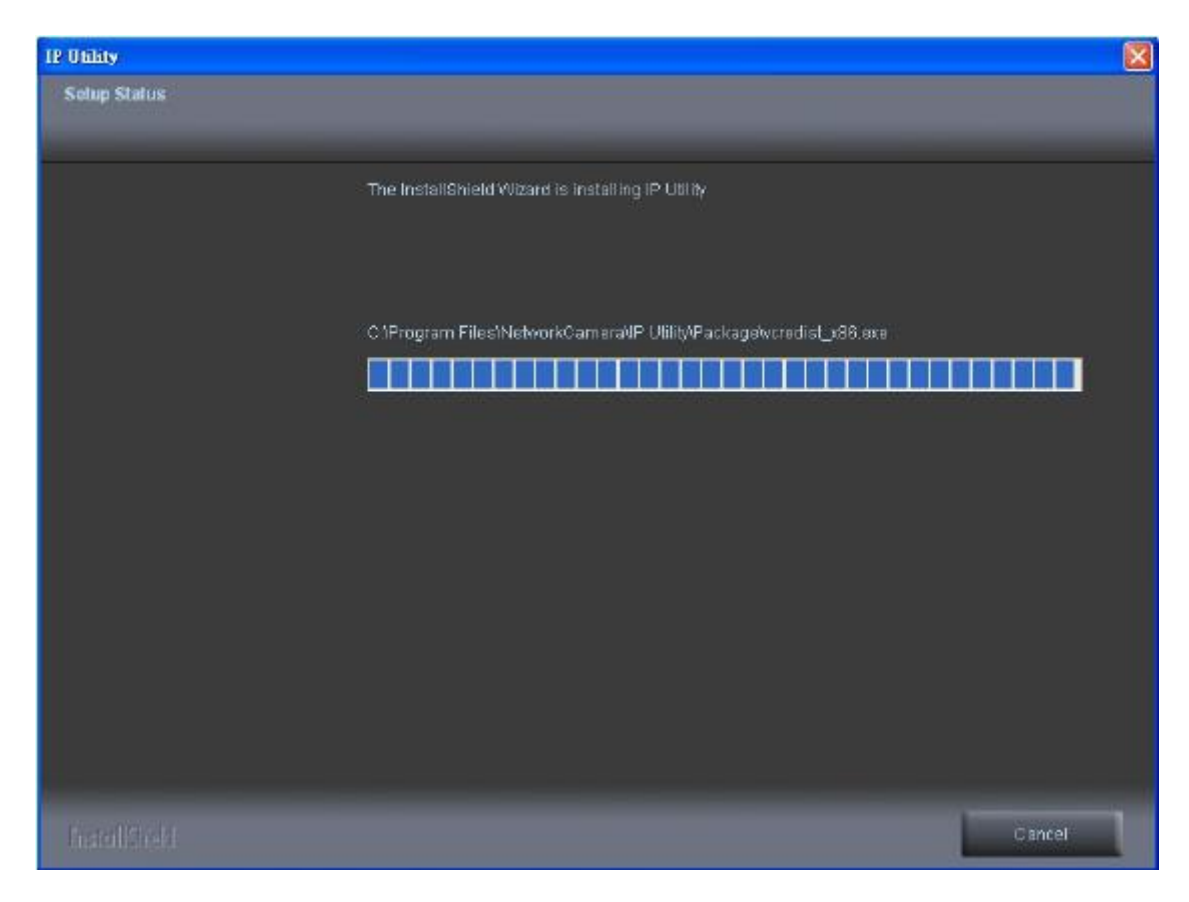

i. Select to create shortcuts. Click <Next> to continue.

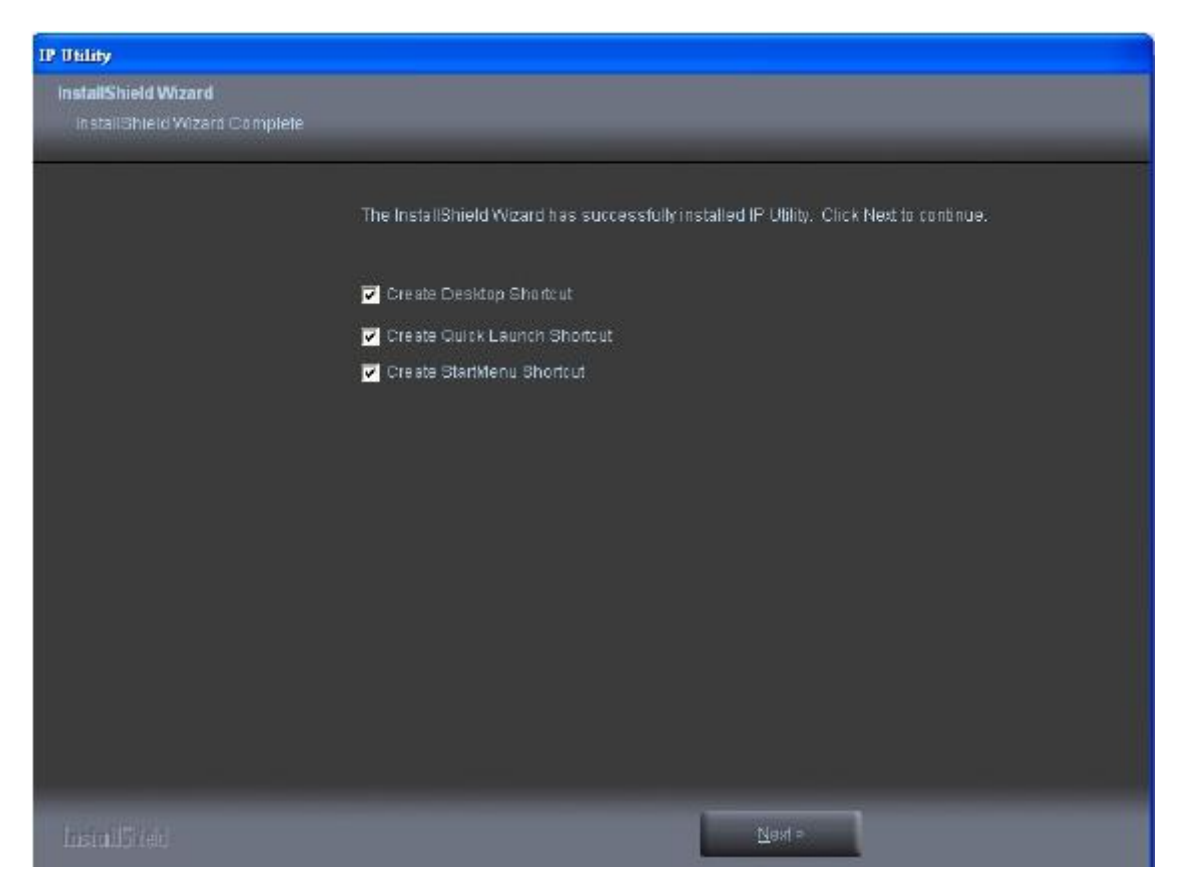

5. Click to launch the application, and click <**Finish**> to complete the installation.

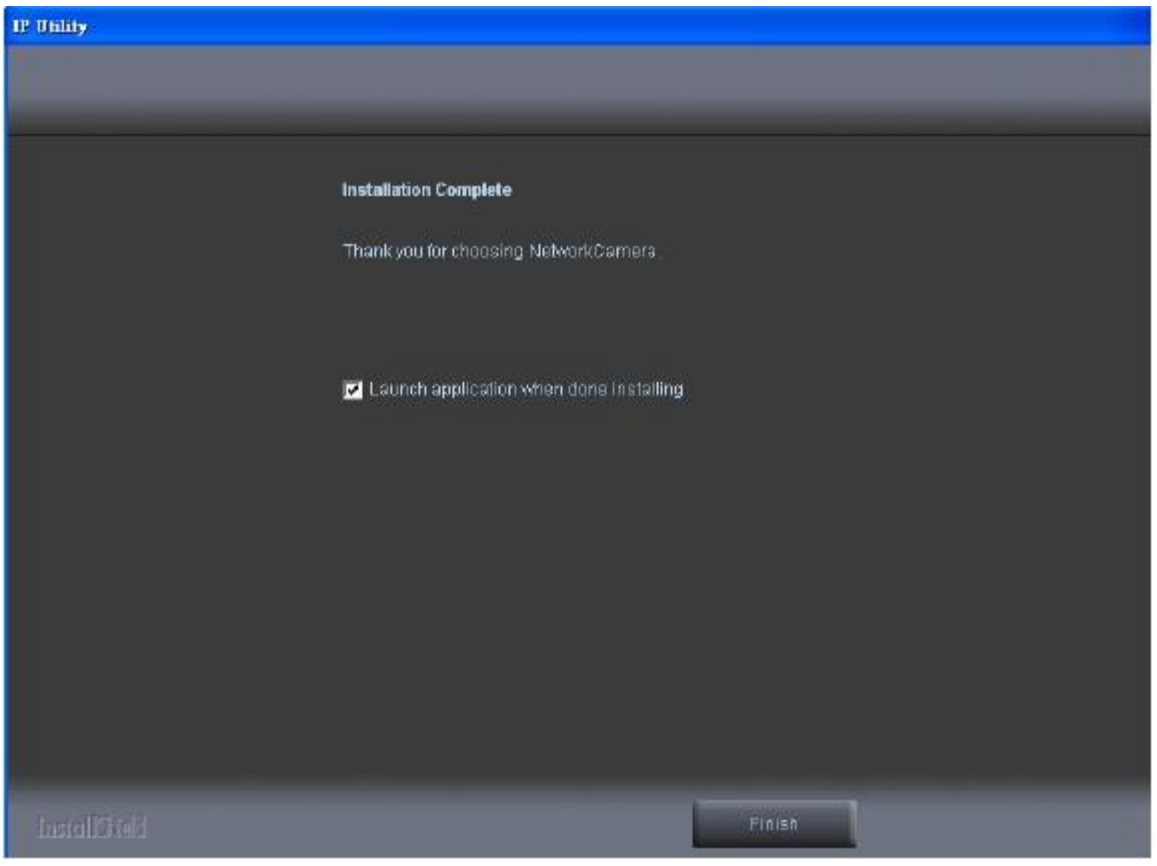

## **IP Utility**

To launch the IP Utility, an IP Utility icon was installed on the desktop. Double click on the icon to open. The program can also be found in C:\Program Files\NetworkCamera\IP Utility unless the program was saved to a preferred directory.

1. Click <**Start**> to continue. The program will automatically search for the camera on the intranet.

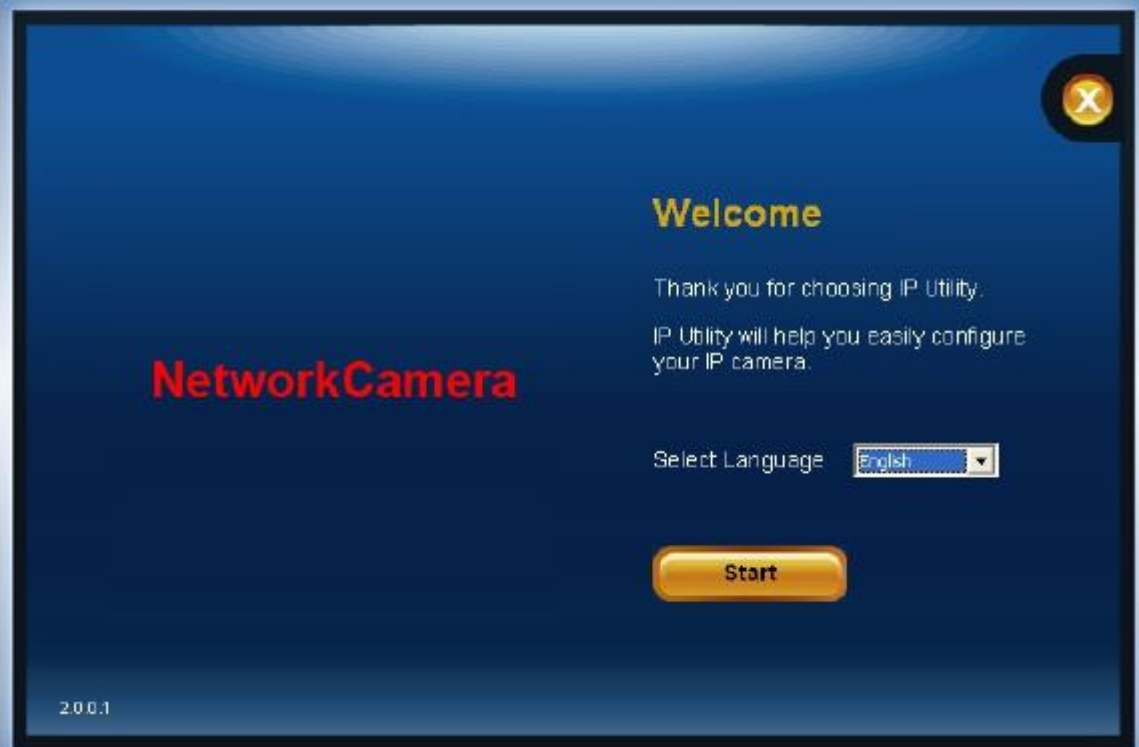

2. There may be many cameras on the local network. Differentiate the cameras by using their UPnP name. Double click on the camera from the survey list to connect.

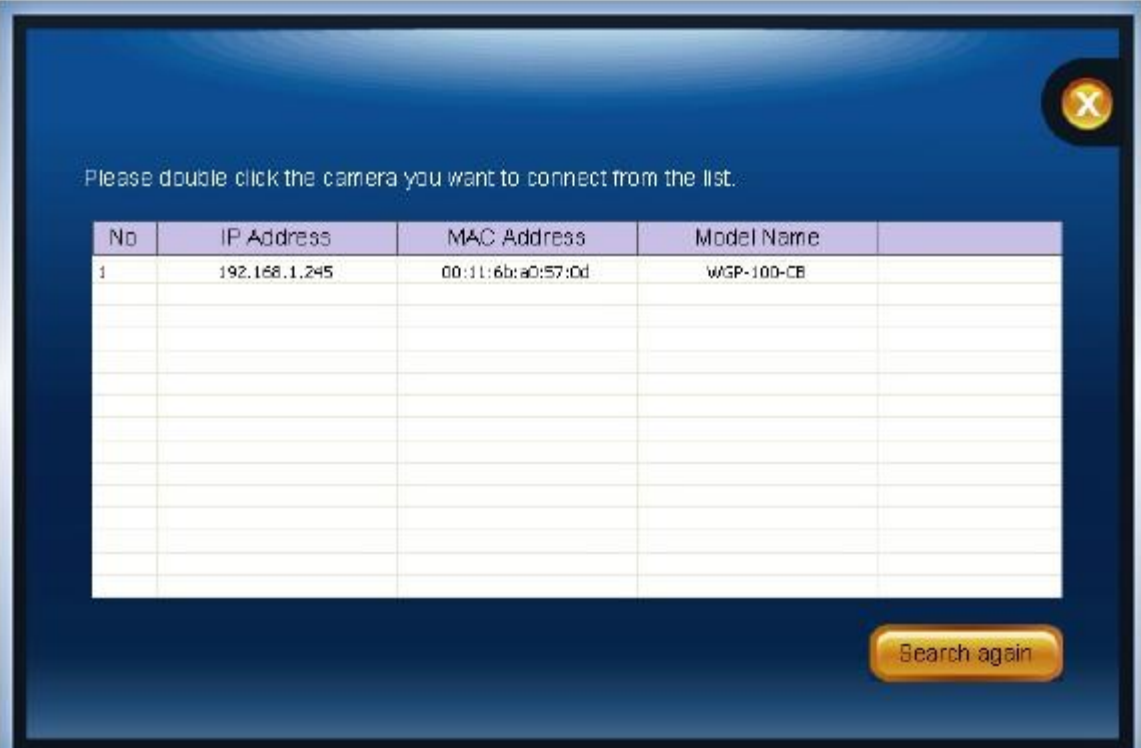

## **Authentication**

To access the camera's live view, open a web browser and enter the IP address of the camera. A dialog window will pop requesting a username and password. The default username and password for the Administrator are assigned as "**admin/admin**". For non administratoraccounts, users can choose to remember the password for future convenience. However, It is not recommended that this feature be used when viewing the camera from a public computer.

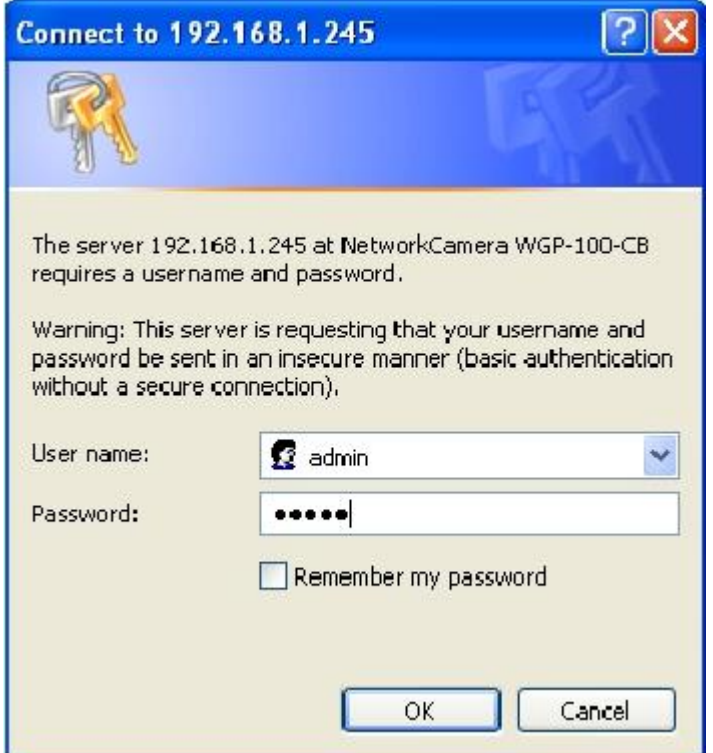

## **Installing the Plug-In**

For initial access to the camera in Windows, the web browser may ask the administrator for permission to install a new plug-in for Internet Explorer. Permission request depends on the Internet security settings of the user's PC or notebook. If the highest security level is set, the computer may prohibit any attempt to install or run the program. This plug-in

Install has been certified and is used to display the video in the browser. Click on to proceed. If the web browser does not allow the administrator to continue the installation, check the Internet security options and lower the security levels or contact the network supervisor or IT for help.

> a.  $\sqrt{\frac{1}{2}}$ NOTE – After upgrading firmware of the camera, if an error occurred or the plug-in fails to install. Please refer to the following steps:Remove the

"NetworkCamera Media Control Embedded" via the

path "Control Table"->"Add/Remove program".

- b. Restart the computer.
- c. Connect to the camera
- d. Install the permission again.

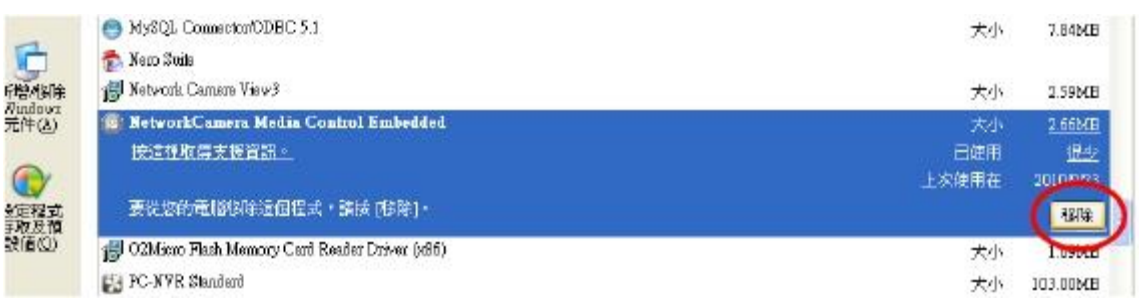

# **Live View**

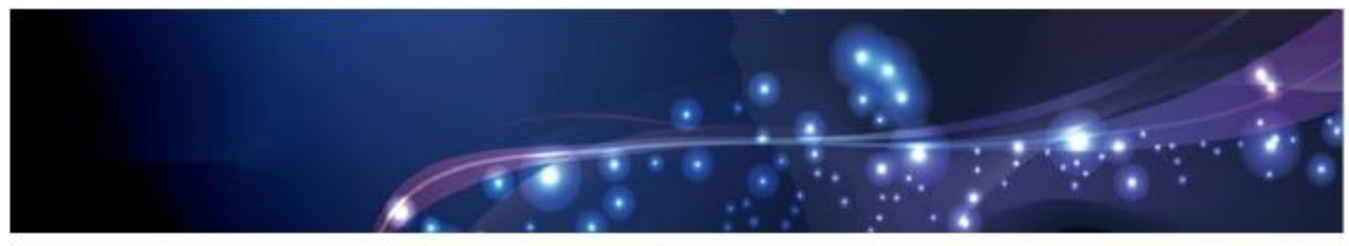

Configuration

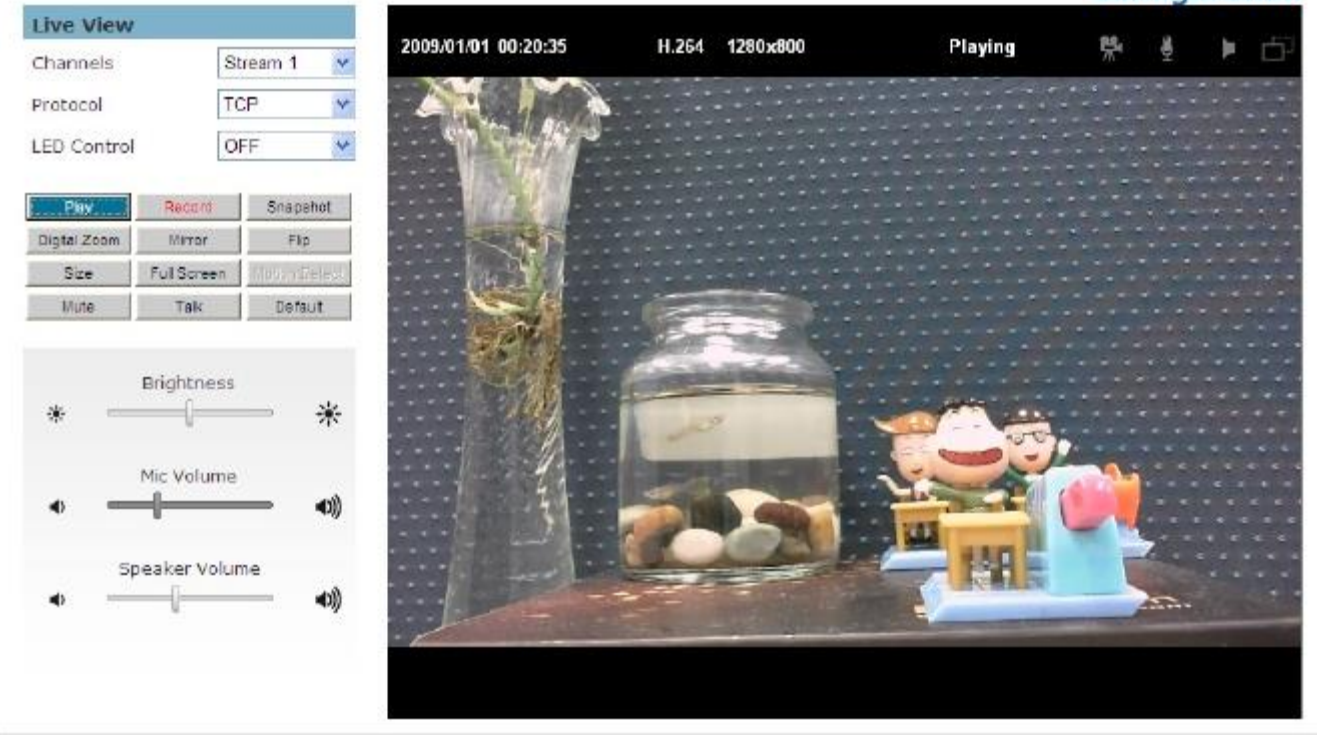

**Live View** is the default page that opens when accessing the camera. Live video is displayed directly in the window browser.

## **Stream1/Stream2 Channels**

The network camera offers simultaneous dual stream for optimized quality and bandwidth. Go to Configuration  $\rightarrow$  Camera/Video/Audio  $\rightarrow$  Video to configure the codec compression and video resolution or refer to the Video configuration page.

## **HTTP/TCP/UDP protocol**

**HTTP –** This unicast method can be used to traverse firewalls. Firewalls are commonly configured to allow the HTTP protocol, thus allowing RTP to be tunneled.

**TCP** - This protocol guarantees the complete delivery of streaming data and provides better video quality. The downside of using this protocol is that the quality of its real-time effect is less than that of the UDP protocol.

**UDP** - This protocol allows for more real-time audio and video streams. However, network packets may be lost due to network traffic and images may be broken. Activate UDP connection time - sensitive responses are more important than video quality.

**(\*) LED Control** – Use the drop-down menu to adjust the brightness of the camera's LED.

## **Federal Communication Commission Interference Statement**

This equipment has been tested and found to comply with the limits for a Class B digital device, pursuant to Part 15 of the FCC Rules. These limits are designed to provide reasonable protection against harmful interference in a residential installation. This equipment generates, uses and can radiate radio frequency energy and, if not installed and used in accordance with the instructions, may cause harmful interference to radio communications. However, there is no guarantee that interference will not occur in a particular installation. If this equipment does cause harmful interference to radio or television reception, which can be determined by turning the equipment off and on, the user is encouraged to try to correct the interference by one of the following measures:

- Reorient or relocate the receiving antenna.
- Increase the separation between the equipment and receiver.
- Connect the equipment into an outlet on a circuit different from that to which the receiver is connected.
- Consult the dealer or an experienced radio/TV technician for help.

FCC Caution: Any changes or modifications not expressly approved by the party responsible for compliance could void the user's authority to operate this equipment.

This device complies with Part 15 of the FCC Rules. Operation is subject to the following two conditions: (1) This device may not cause harmful interference, and (2) this device must accept any interference received, including interference that may cause undesired operation.

#### **IMPORTANT NOTE:**

#### **Radiation Exposure Statement:**

This equipment complies with FCC radiation exposure limits set forth for an uncontrolled environment. This equipment should be installed and operated with minimum distance 20cm between the radiator & your body.

This transmitter must not be co-located or operating in conjunction with any other antenna or transmitter.

Country Code selection feature to be disabled for products marketed to the US/CANADA